**一、腾讯会议**

#### **1. 下载与安装**

#### **手机 APP 名称:腾讯会议**

APP 界面显示:

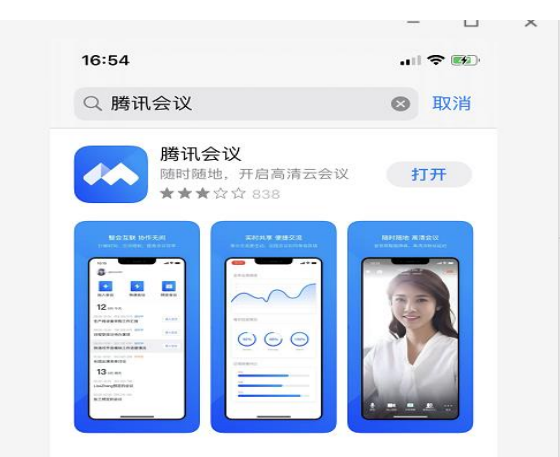

**PC 端下载地址: https://meeting.tencent.com/download-center.html**

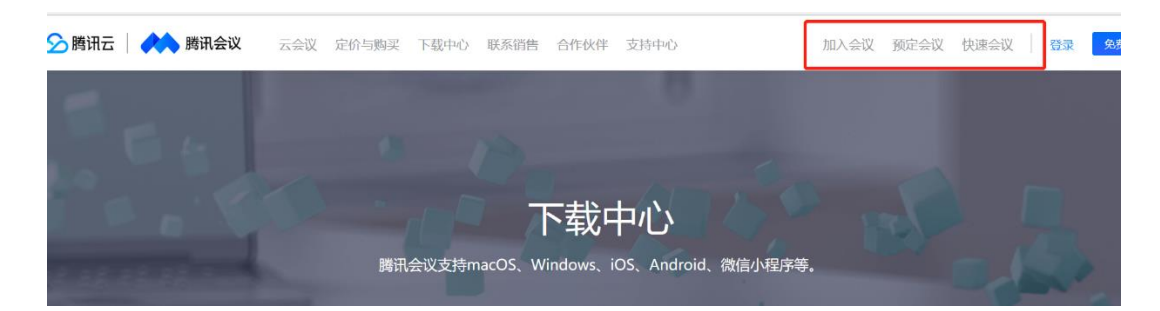

**(红框标注处,可直接从网页版加入会议、进入课程)**

- **2. 注册及登录**
	- **(1) 下载安装后,请注册账号及设置姓名,学生应使用其真实姓名。**

### **(2) 老师或班长(课代表):使用"预定会议"约好会议时间及 ID**

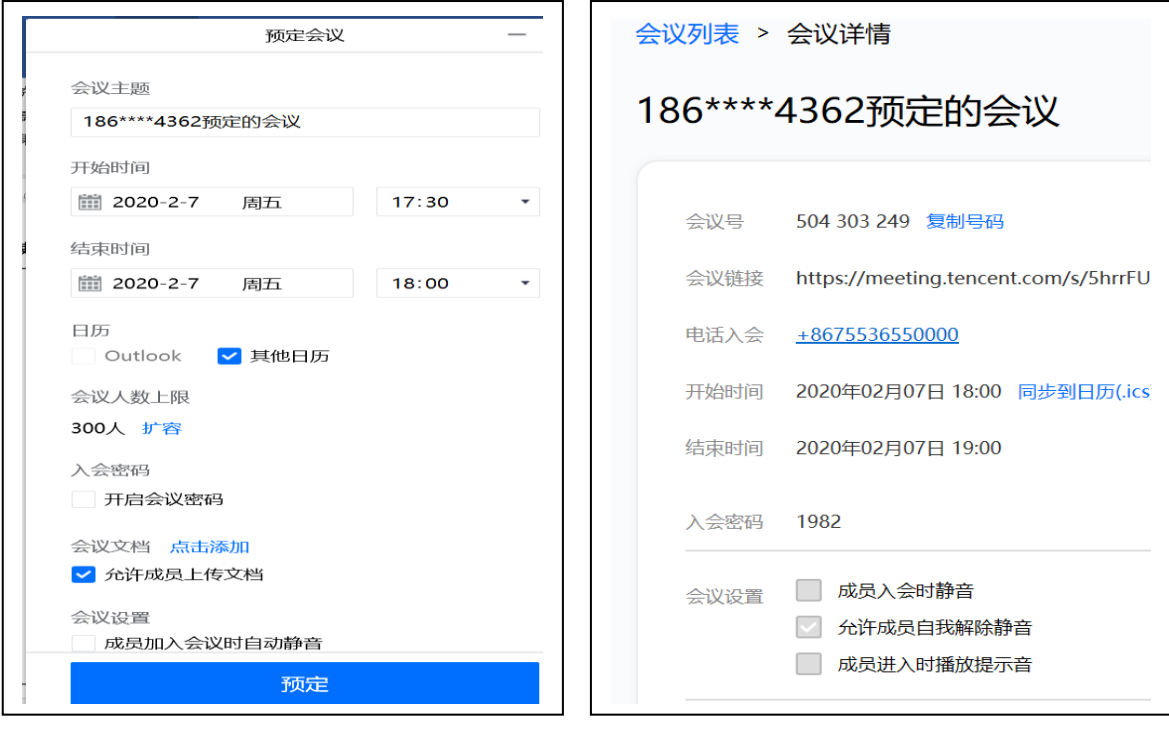

**手机端**<br>

——————————————————————电脑端

- **3. 操作指南**
	- (1) 会议时间和会议 ID 确定后,请班长发给各班同学,**点击"邀请"处显示如下界面**

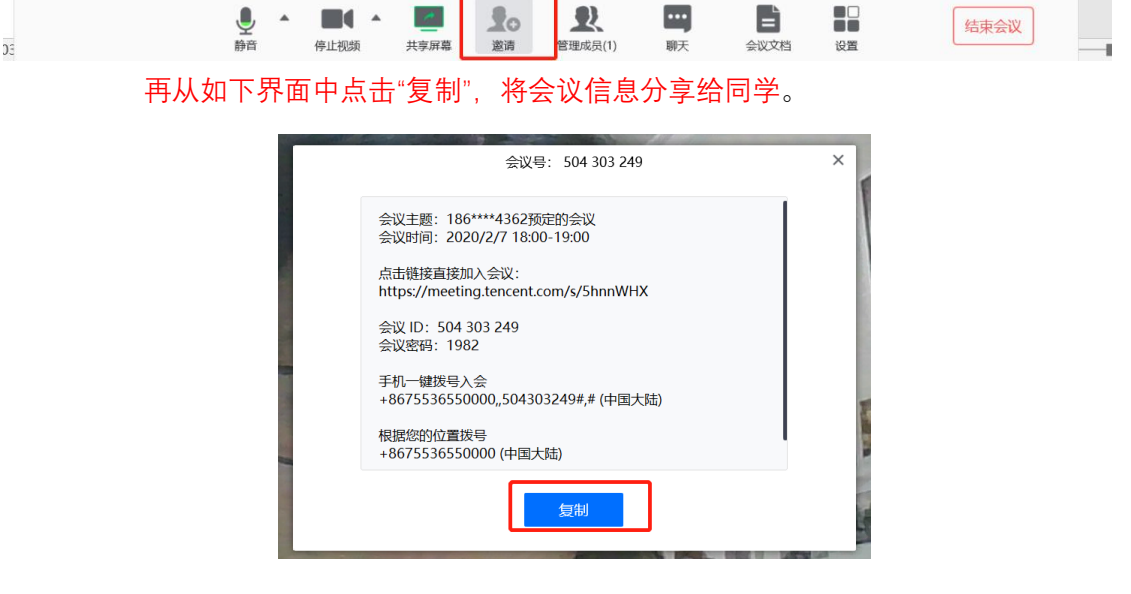

- (2) 会议(上课)开始前,在**参会人**处考勤(注意:同学们注册软件时,要把"参会人 名称"改为自己的姓名,不可用代号、简写、手机型号、电脑型号替代),
- (3) 考勤时注意:
	- 1) 同时确认对方网络是否通畅;
- 2) 确认每位学生是否都已打开音频和视频按钮,确保让老师能看得到他们的头像。
- 3) 音频和视频打开操作如下

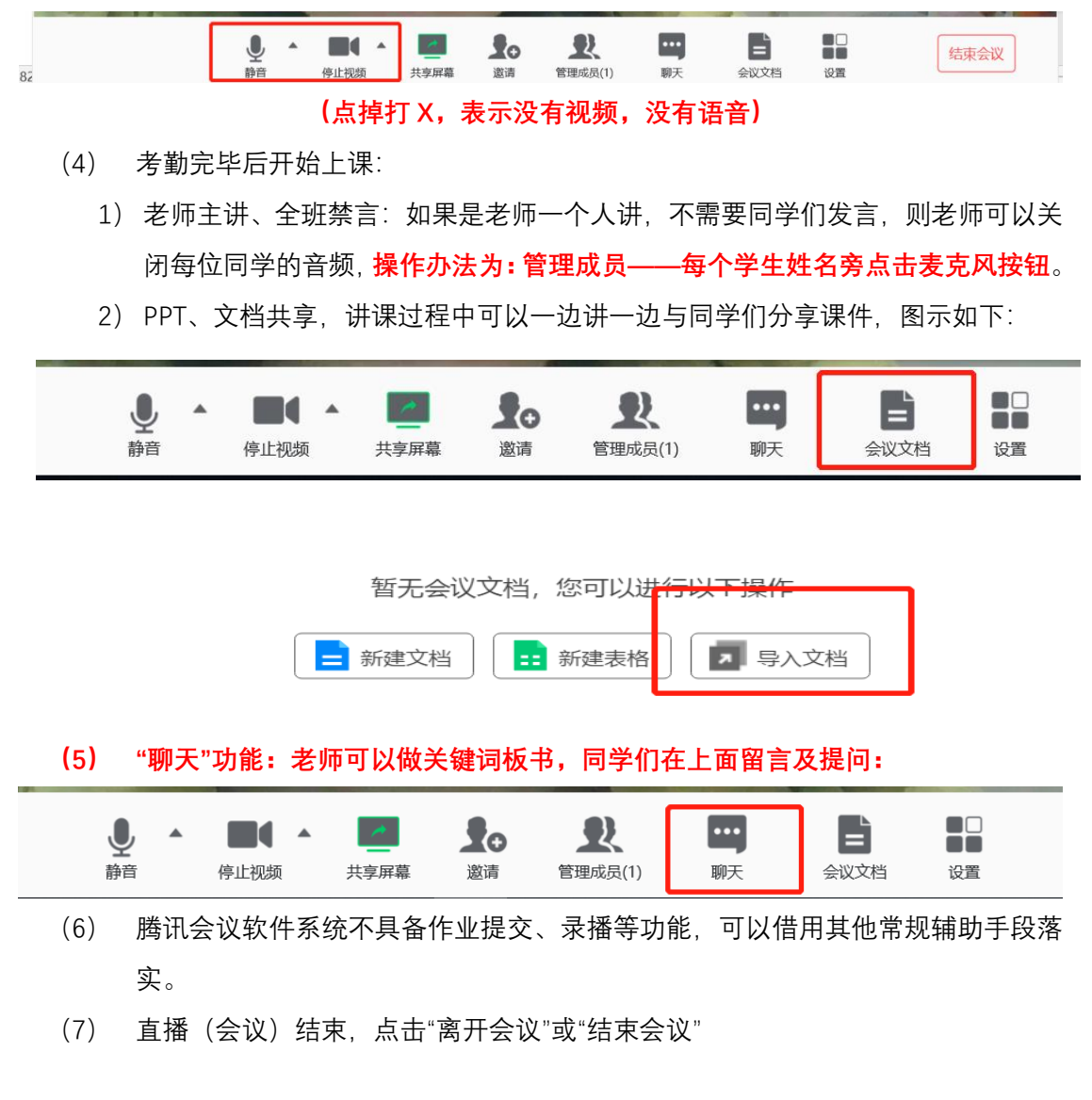

**二、Zoom**

- **1. 下载与安装**
	- **手机 APP 名称:ZOOM**

APP 界面显示:

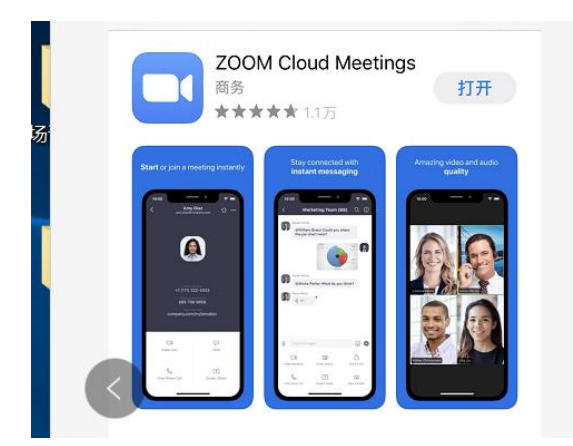

**PC 端下载地址:http://www.zoomcn.net/download.html**

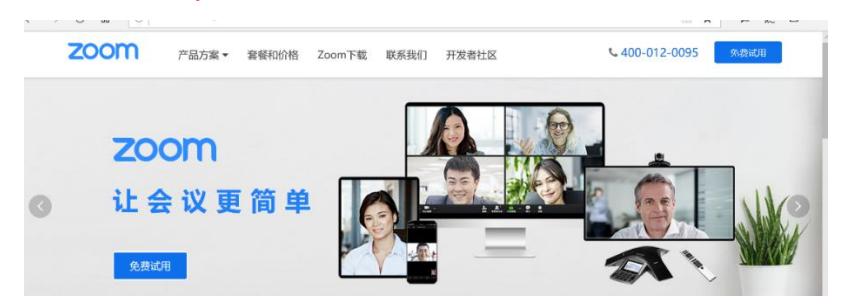

## **2. 注册及登录**

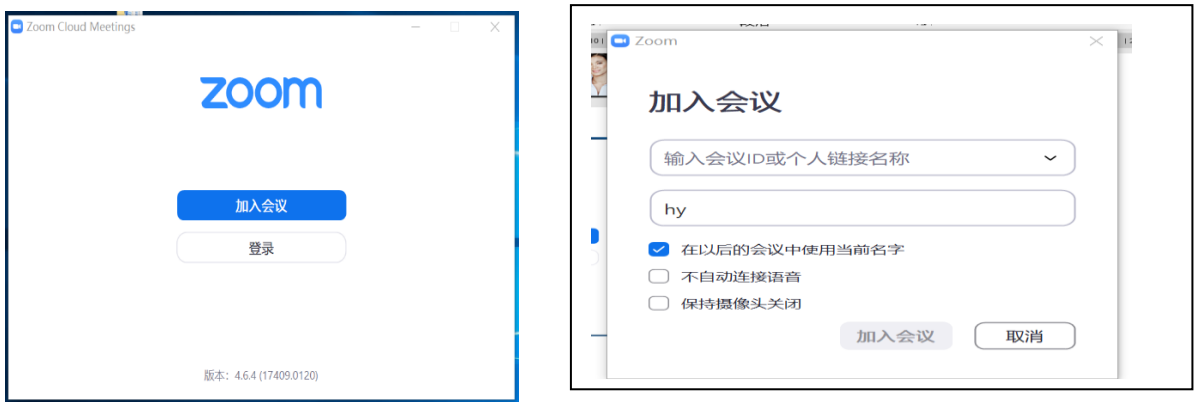

**有 zoom 账户的老师提前约好会议时间后分享会议链接和会议 ID,按照链接和 ID 即可进入**

**4. 常见问题与解答**

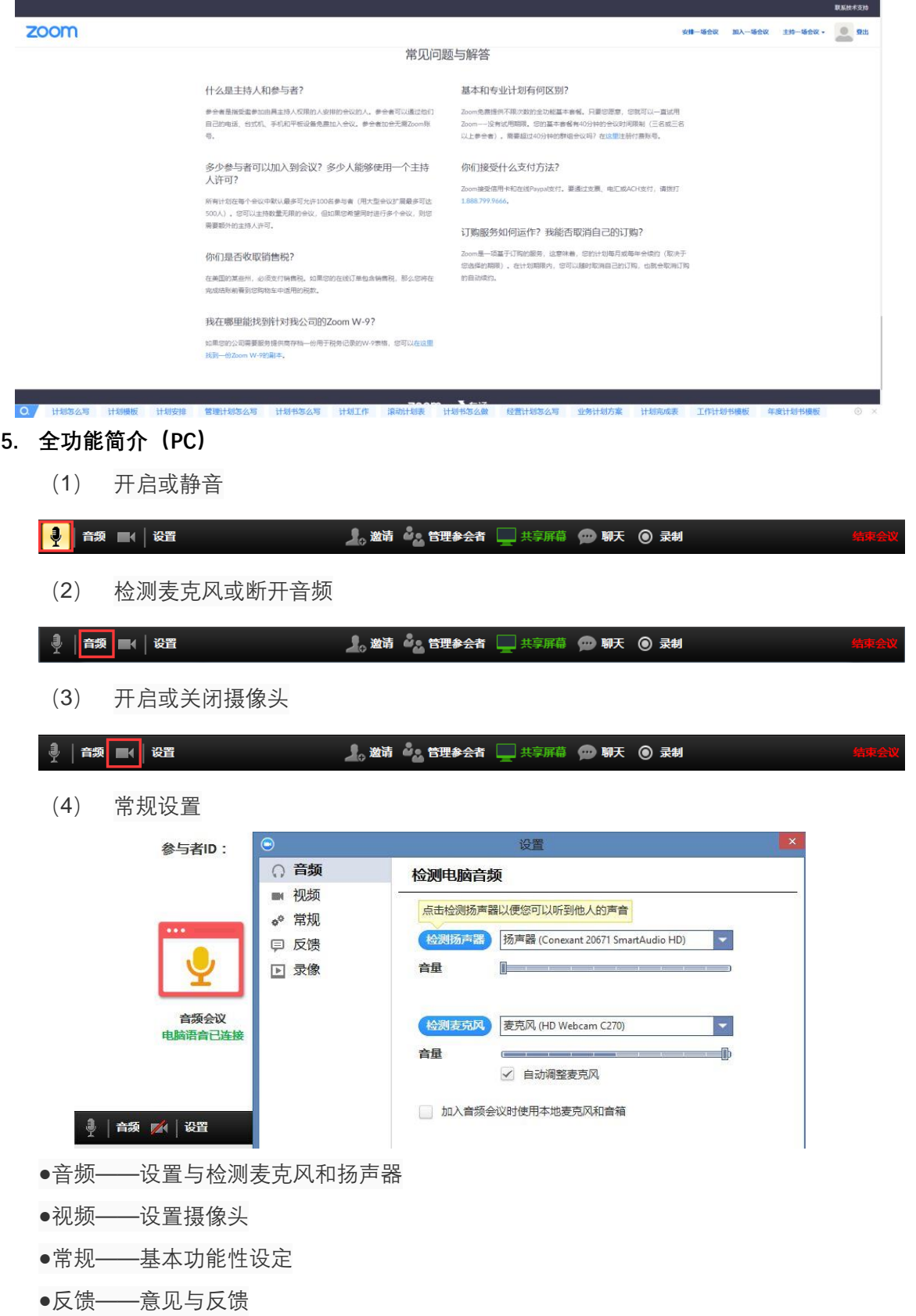

- ●录像——录像保存位置设定
- (5) 邀请信息

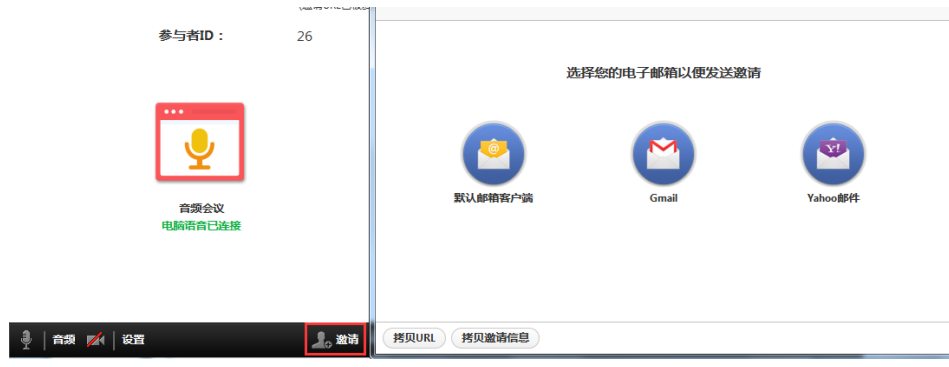

(6) 主持人管理功能

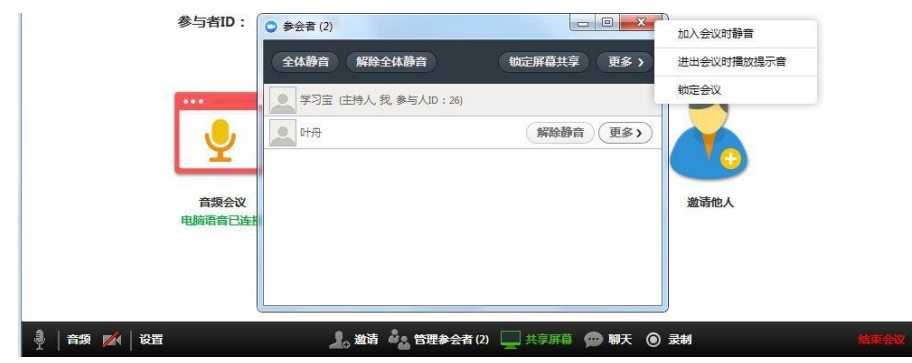

**可控制参会者麦克风、屏幕显示、锁定会议、支持人权限转移等**

(7) 屏幕共享

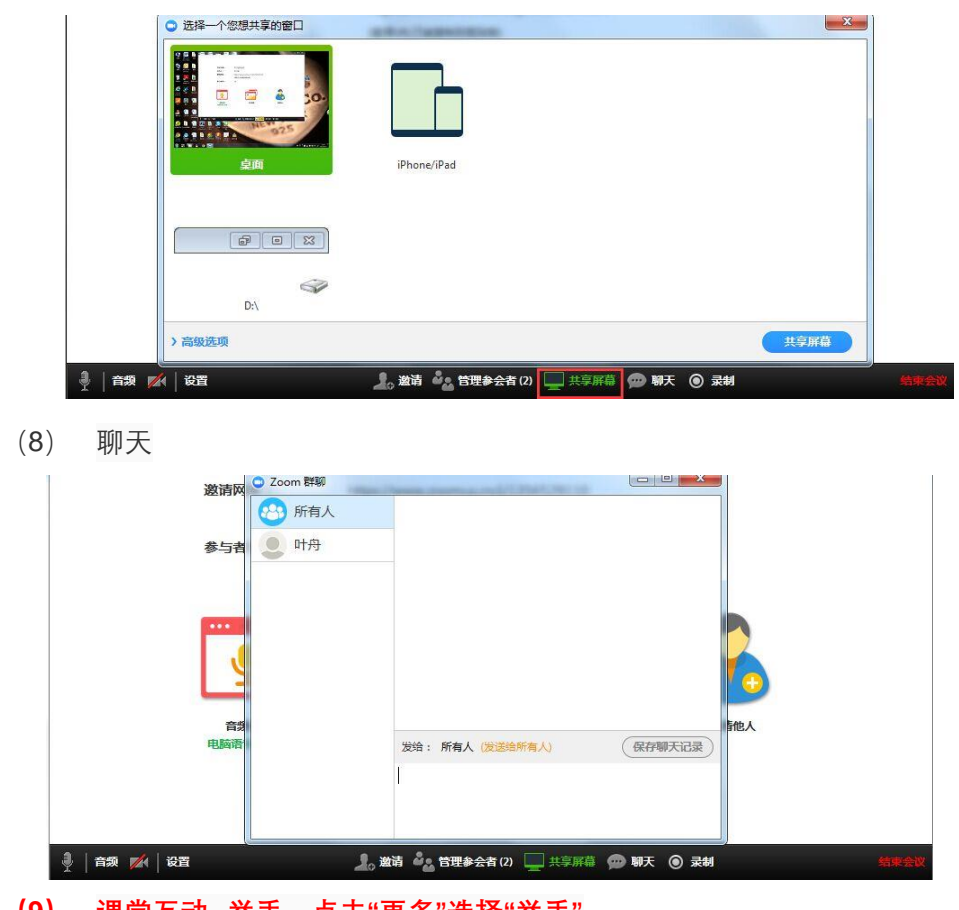

**(9) 课堂互动--举手,点击"更多"选择"举手"**

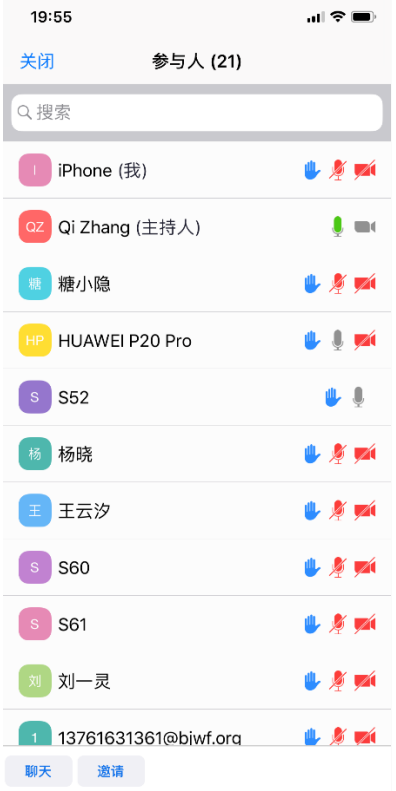

(10) 录制会议

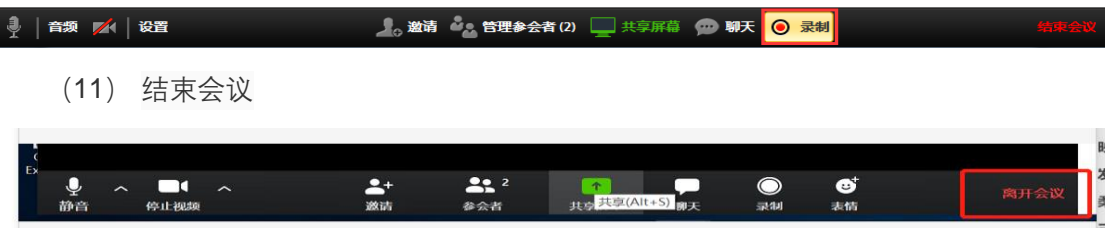

- **6. 常用功能指南**
	- (1) 会议时间和会议 ID 确定后,请班长发给各班同学,会议(上课)开始前几分钟, 在参会人处考勤(注意:通知学生注册软件时,**要把"参会人名称"改为自己的姓 名,不可用代号、简写、手机型号、电脑型号替代),如下图:**

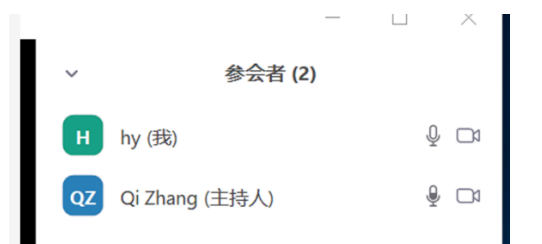

- (2) 考勤时注意:
	- 1) 同时确认对方网络是否通畅;
	- 2) 确认每位学生是否都已打开音频和视频按钮,确保让老师能看得到每位同

学的头像。

- (3) 考勤完毕后开始上课
	- 1) PPT、文档共享,讲课过程中可以一边讲一边与同学们分享课件,图示如下: **共享专题见"5.重点功能说明—屏幕共享(PC)"**

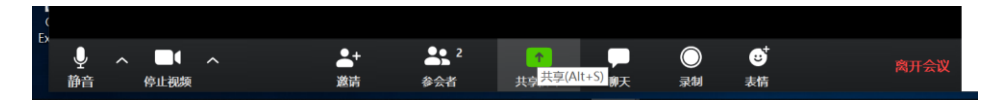

**共享途径如下:**

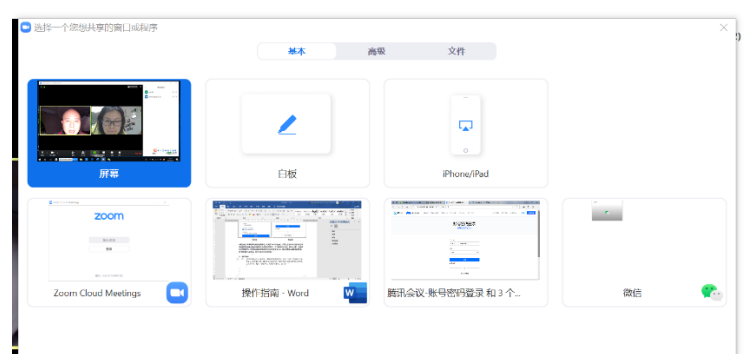

(4) 如果您是课代表、班长,担任主持人或联席主持人,则可以对讲课过程进行"录 制",页面显示如下:

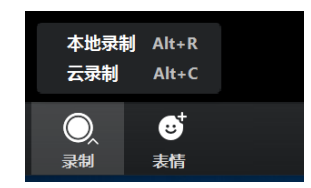

(5) "聊天"功能:即可以做老师的关键词板书,同学们可以在上面留言及提问:

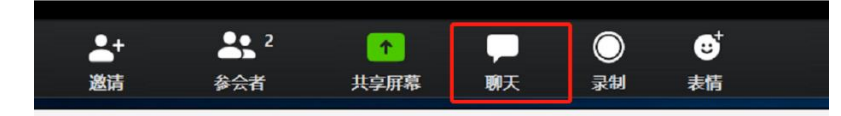

- **7. 重点功能说明:屏幕共享(PC)**
	- (1) 开启共享

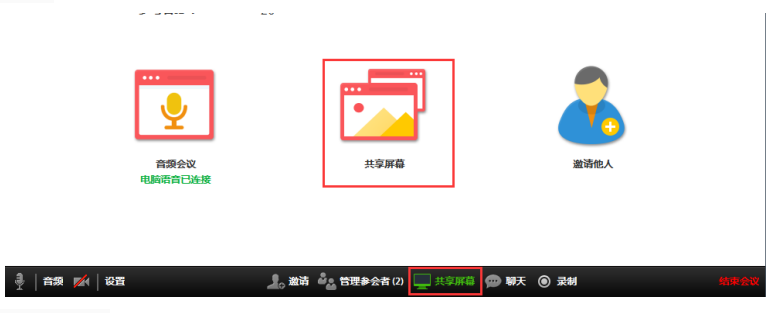

(2) 选择共享内容

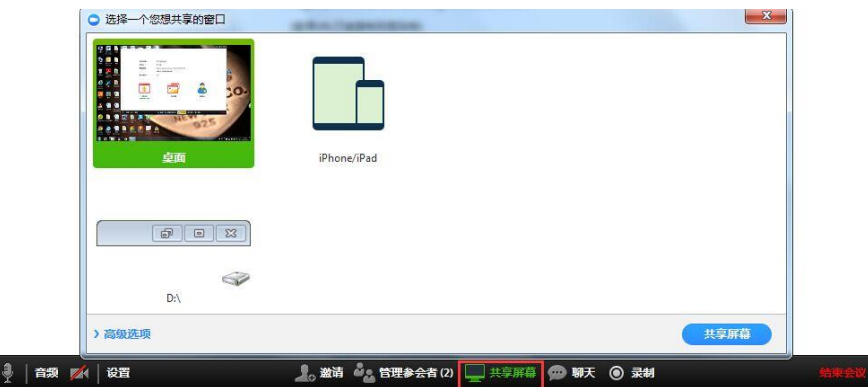

●暂停:暂停或播放屏幕共享

●共享一个新的窗口:切换共享的窗口

●注释:在共享的内容上进行注释:

●远程控制:将屏幕交给他人进行控制:

●静音:关闭或开启麦克风

●启动视频:开启或关闭摄像头视频内容

●管理参会者:开启参会者相关控制功能

- ●聊天:与参会者文字聊天
- ●邀请:邀请更多参会者进入会议
- ●录制:对会议内容进行录制
- ●禁止参会者标注:关闭或开启参会者注释功能
- ●音频会议:设置语音功能
- ●结束会议:关闭会议室

●停止共享:关闭屏幕共享但不关闭会议

(3) 屏幕共享操作功能

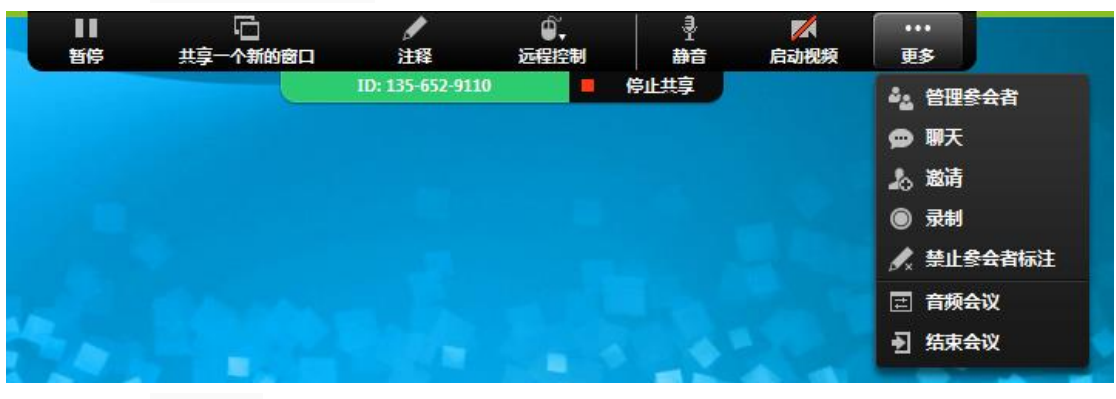

(4) 标注功能

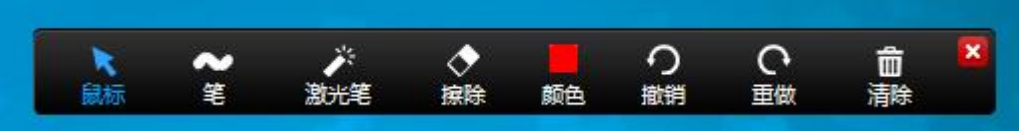

- ●鼠标:使用鼠标控制桌面
- ●笔:使用线条/线框在共享内容上进行书写或圈画
- ●激光笔:使用激光笔在共享内容上进行提示
- ●擦除:对标记内容进行删除
- ●颜色:选择标记的颜色
- ●撤销:返回上一步标记
- ●重做:返回下一步标记
- ●清除:清空自己、他人或全部标记内容

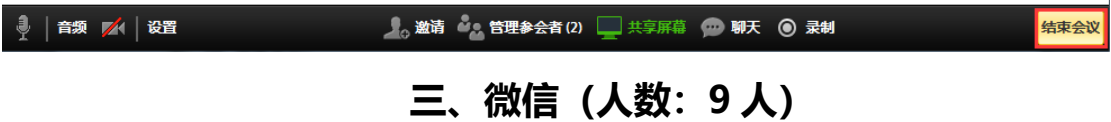

 $\overline{\phantom{a}}$ 

- 1、 微信中建立班级群;
- 2、 点击群内左下角语音通话按钮,勾选参与通话的群成员。

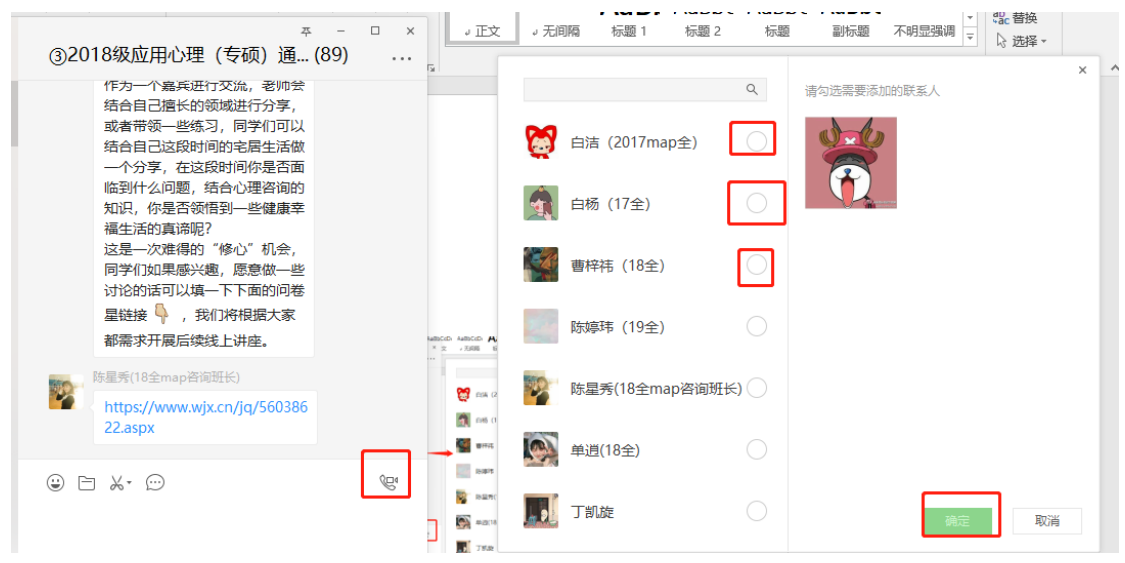

3、 点击打开摄像头即可群体视频。

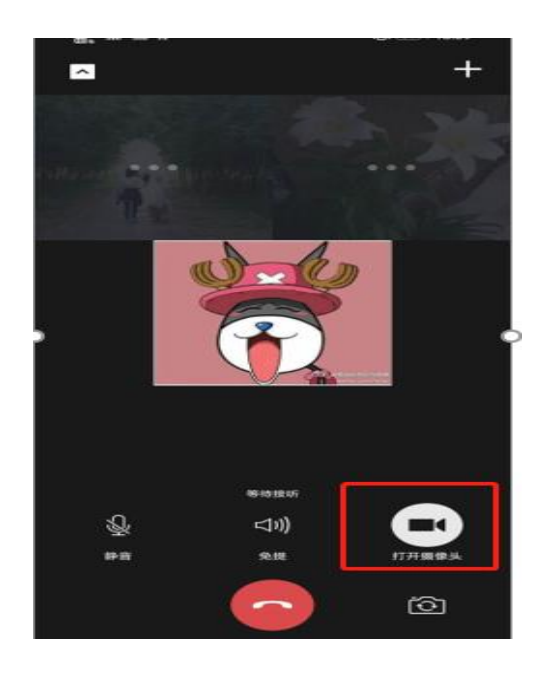

# **四、腾讯 QQ 群**

**(入群人数:200,参与直播人数:不限制,同时开麦的人数:4)**

**本操作指南分为:观众进入直播间操作指南和主持人(老师或班长)开启直播间操作指南 首先:建立班级 QQ 群,分享 QQ 群号码和群二维码给同学们**

**1.观众进入直播间操作指南**

第一步:打开 QQ 群,

**电脑端**入口在如下图处。(如果没有显示,更新一下 QQ 版本即可)

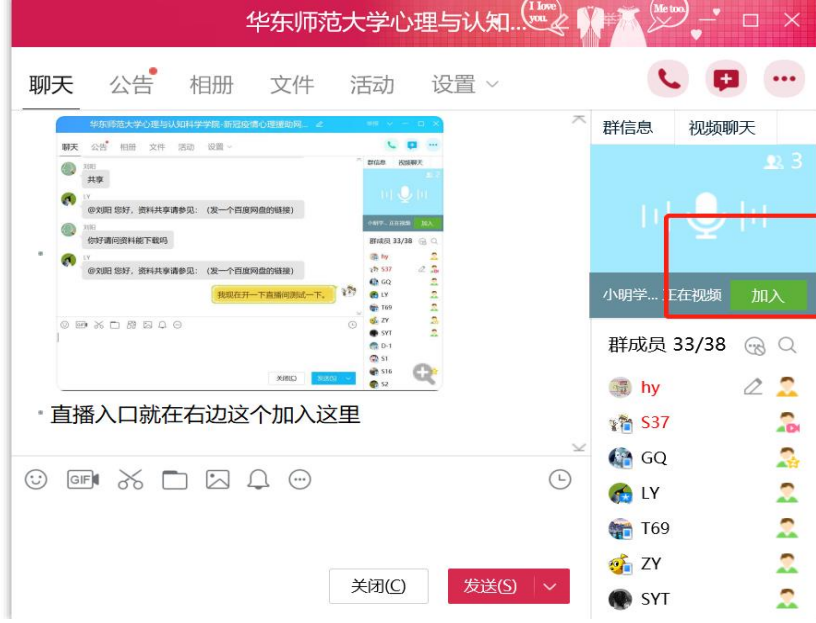

手机端入口在下图处,任选其一即可。

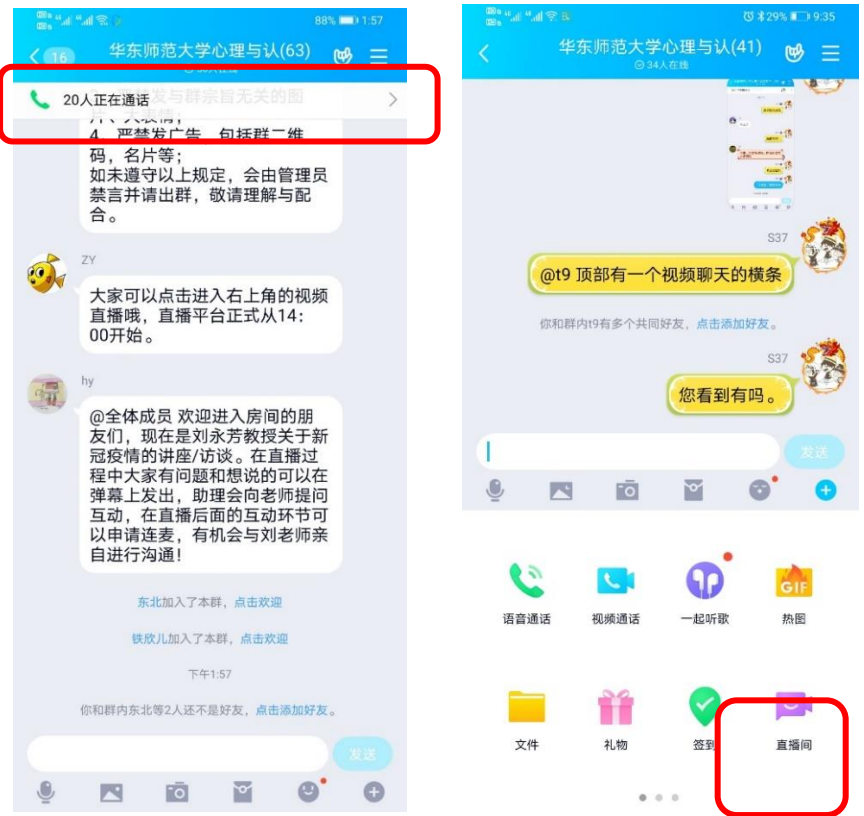

# **2.主持人开启直播间操作指南**

第一步:点击 QQ 群右上方的群视频 Q搜索 十 新冠心防 2 <mark>第1</mark> 华东师范大<sup>。19:45</sup><br>KNU 伯人@掏 汪都 ● 群通知 群视频 新冠心防 15:51  $\begin{picture}(20,20) \put(0,0){\line(1,0){10}} \put(15,0){\line(1,0){10}} \put(15,0){\line(1,0){10}} \put(15,0){\line(1,0){10}} \put(15,0){\line(1,0){10}} \put(15,0){\line(1,0){10}} \put(15,0){\line(1,0){10}} \put(15,0){\line(1,0){10}} \put(15,0){\line(1,0){10}} \put(15,0){\line(1,0){10}} \put(15,0){\line(1,0){10}} \put(15,0){\line(1$ 暂时没有新通知 群成员 2/2 % Q 搜索群成员 新大  $\mathbf{z}$ ☆ 覃绘航 2 2  $\text{C} \quad \text{C} \quad \text{$  $\odot$ 关闭(C) 发送(S)

第二步:进入如下画面后点击"进入本群房间"

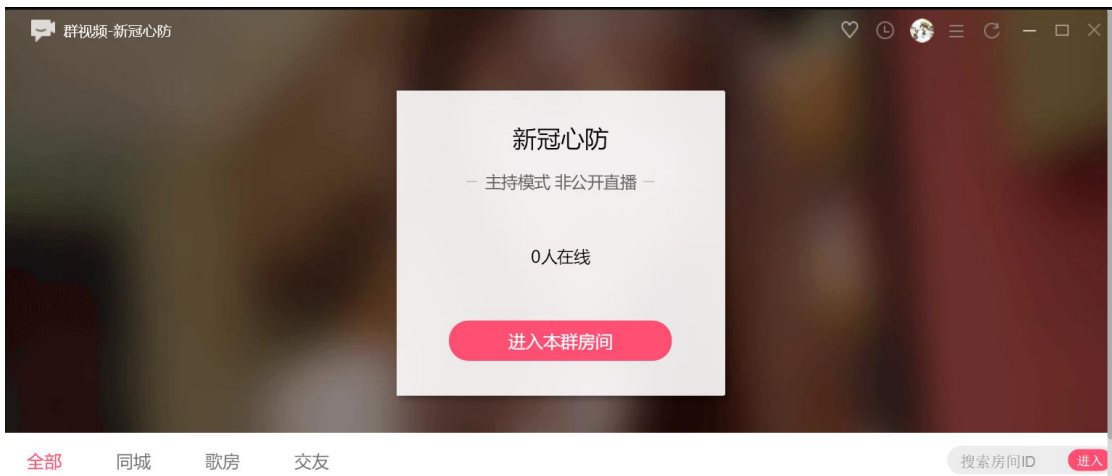

第三步: 进入本群房间后, 点击立即排麦, 开始排麦

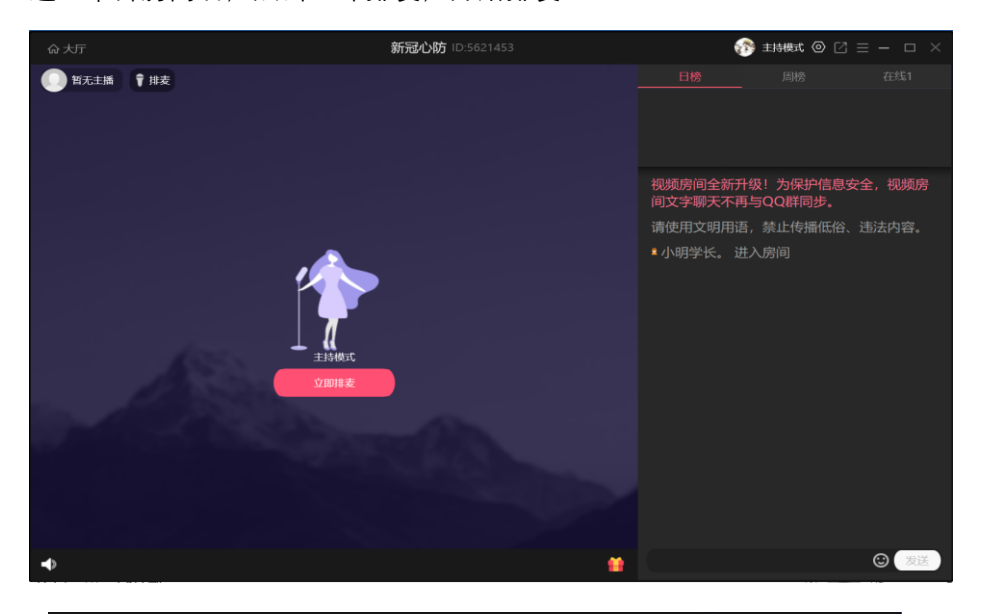

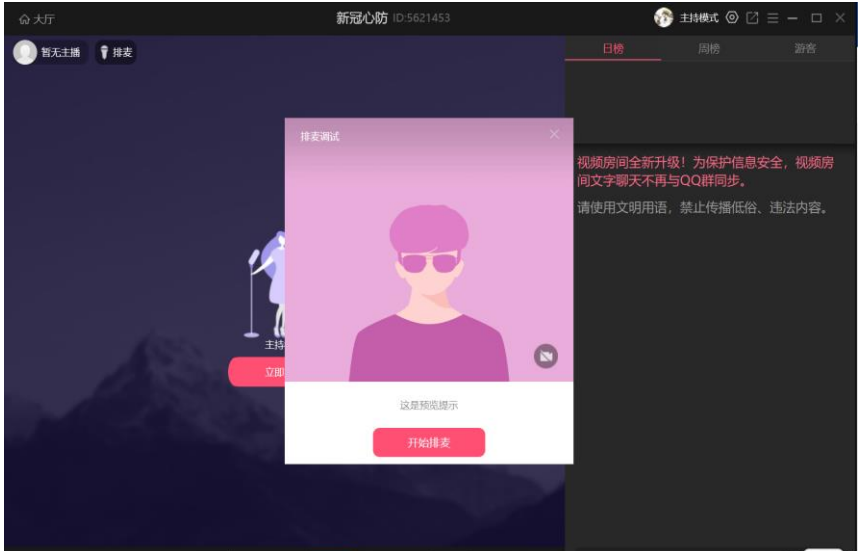

第四步: 进入直播界面, 需要关注红框框中的功能按钮。需要注意打开图中的麦克风按钮就 可以输入语音。

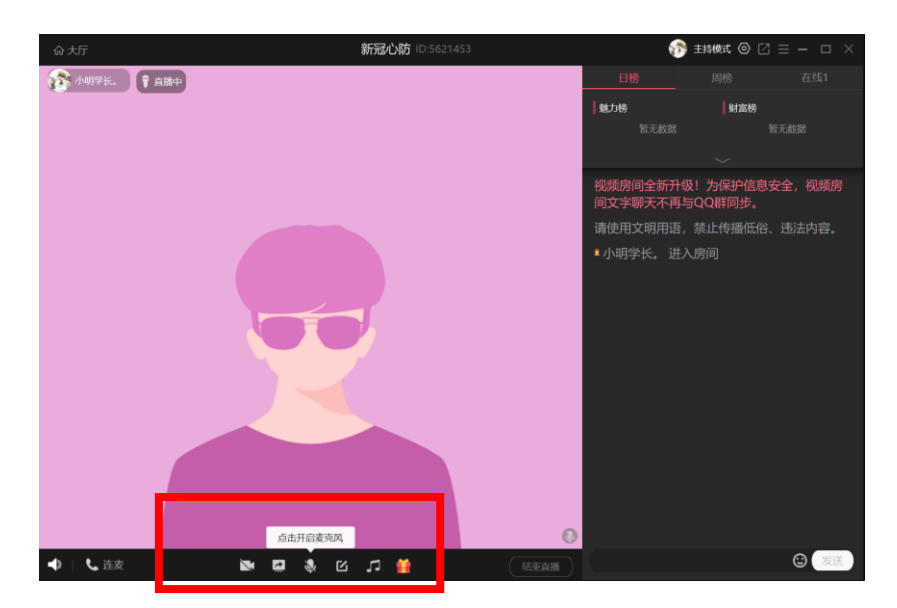

**下图按钮是分享键,**可以分享自己的屏幕跟 PPT,如果有准备 PPT 可以点击上传。

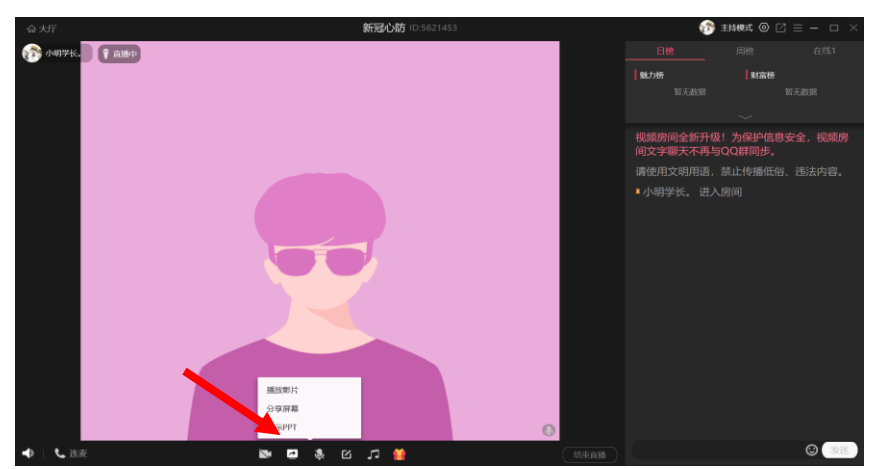

最后等待大家加入房间,直播的老师试好音就可以开始直播上课。进入房间的同学是无法说 话的,除非直播的老师点击下图的"连麦",然后跟对方进行连接才可以说话。一般情况下大 家只能通过公屏打字来跟直播的老师沟通。

# **五、钉钉**

### **1. 安装注册**

软件下载网址: https://page.dingtalk.com/wow/dingtalk/act/download

分为电脑端和手机端,开课使用电脑端更为方便,发消息手机端更为便捷,所以建议

老师们在手机和电脑上都进行安装。安装好之后,通过手机号进行"新用户注册"。

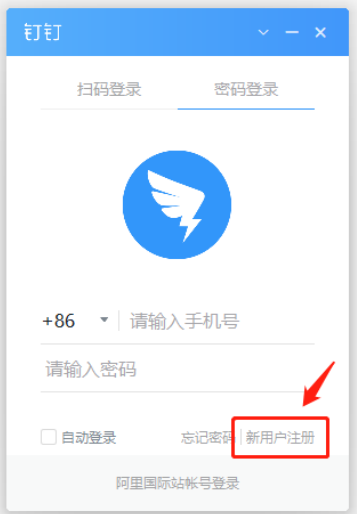

## 2. **创建班级**

在电脑和手机端都安装好了之后,可以通过手机端的登录来创建班级了(也就

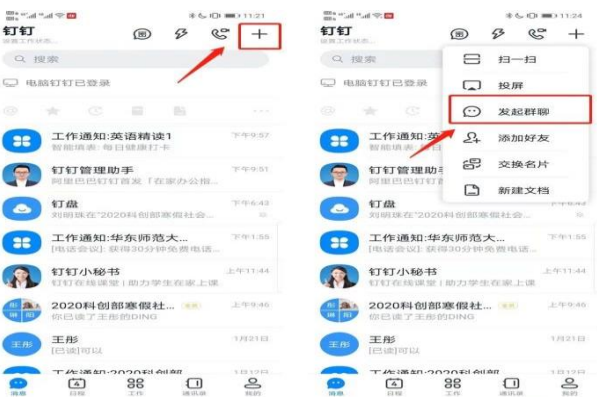

是创建群组)。在首页中,通过右上角的**"+"**号,选择**"发起群聊"**。

进入后,选择"**按分类建群"**,**"培训群"**。(注意:不要选择班级群,这是一个添

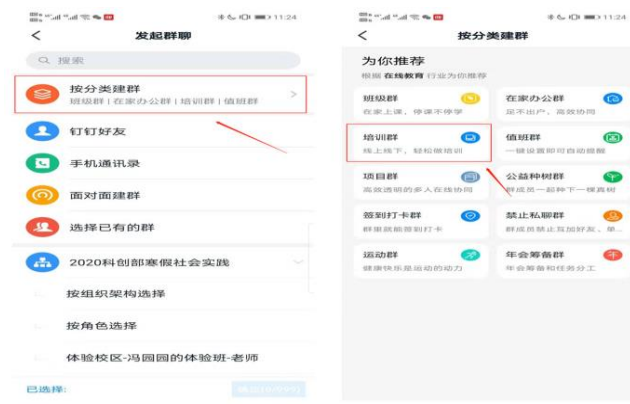

加学生家长的家校群)

编辑培训群的名称(即课程名称)即可建群。最后,通过微信邀请或者课程二 维码发布,添加学生进入班级。

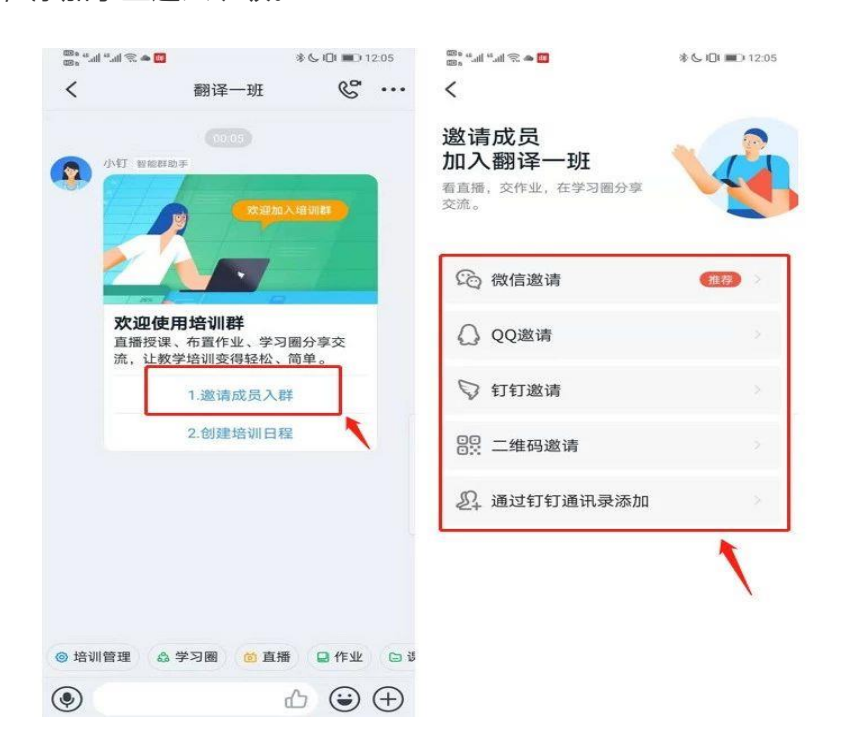

手机端添加好班级和学生后,电脑端也同步了班级的信息。

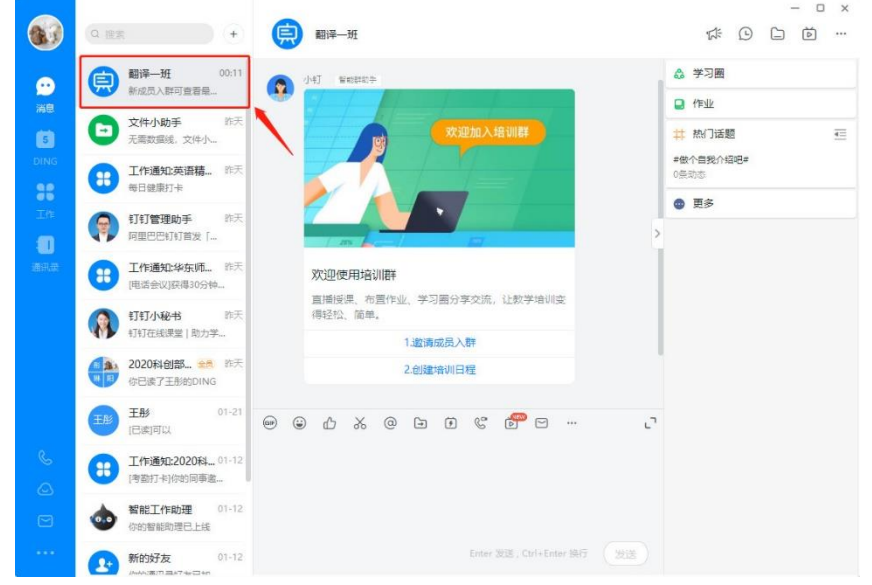

3. **开启直播课程**

在打开电脑端后,我们会发现一排小的功能按键,如下图所示。

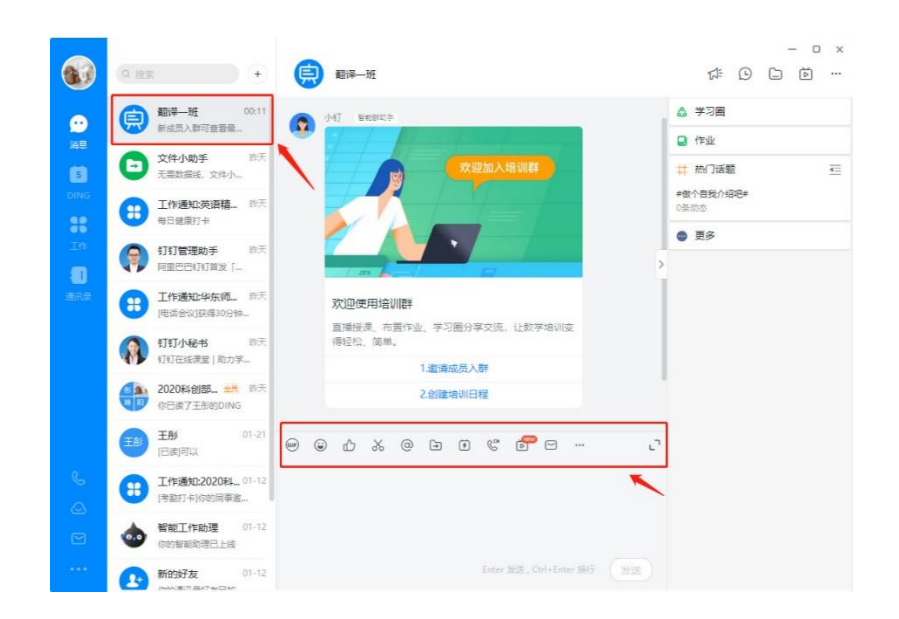

其中,**"视频会议"**可以协助老师们方便快捷的开展直播课,在点击"视频会议"之

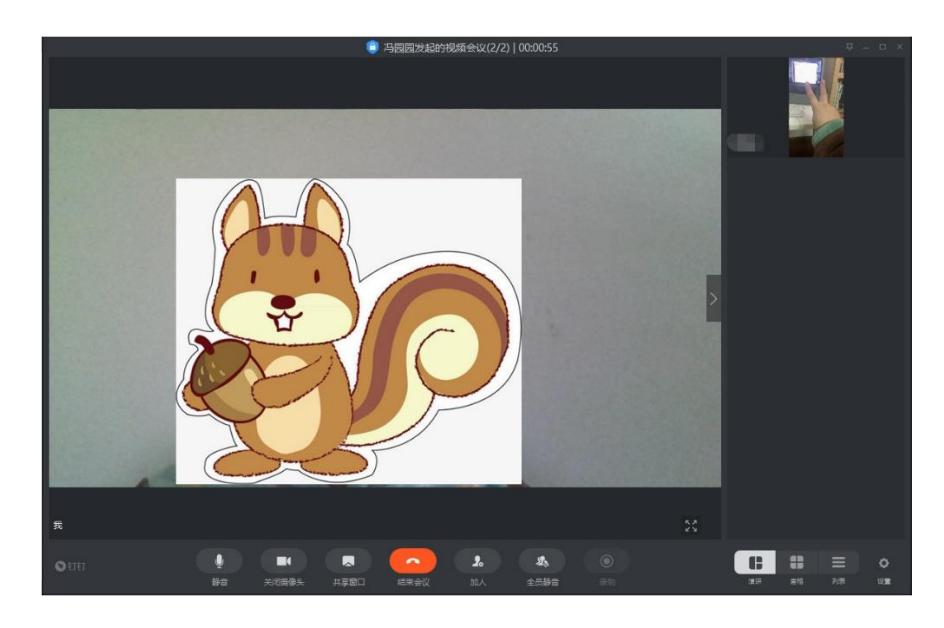

后,选择相应班级中的学生,便可以开展在线直播课程的授课了。

授课的同时,

可以将所有组员静音;

可以单独开放某个学生说话;

可以共享电脑屏幕,分享课件 PPT,如下图。

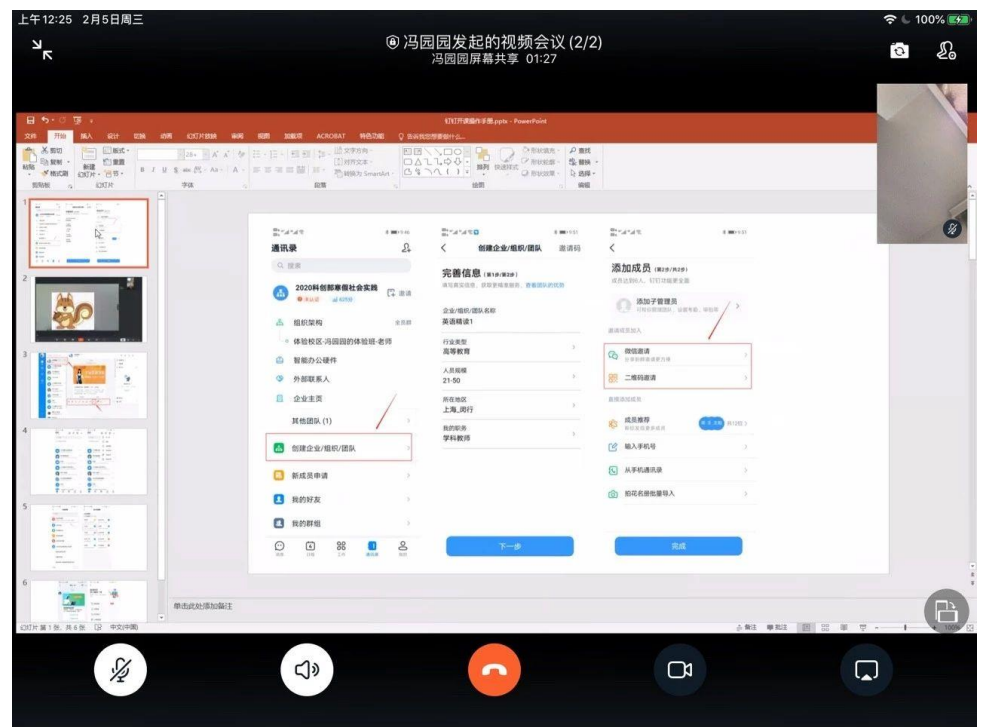

### 4. **布置作业**

在界面的右侧,有一个**"作业"**的选项。

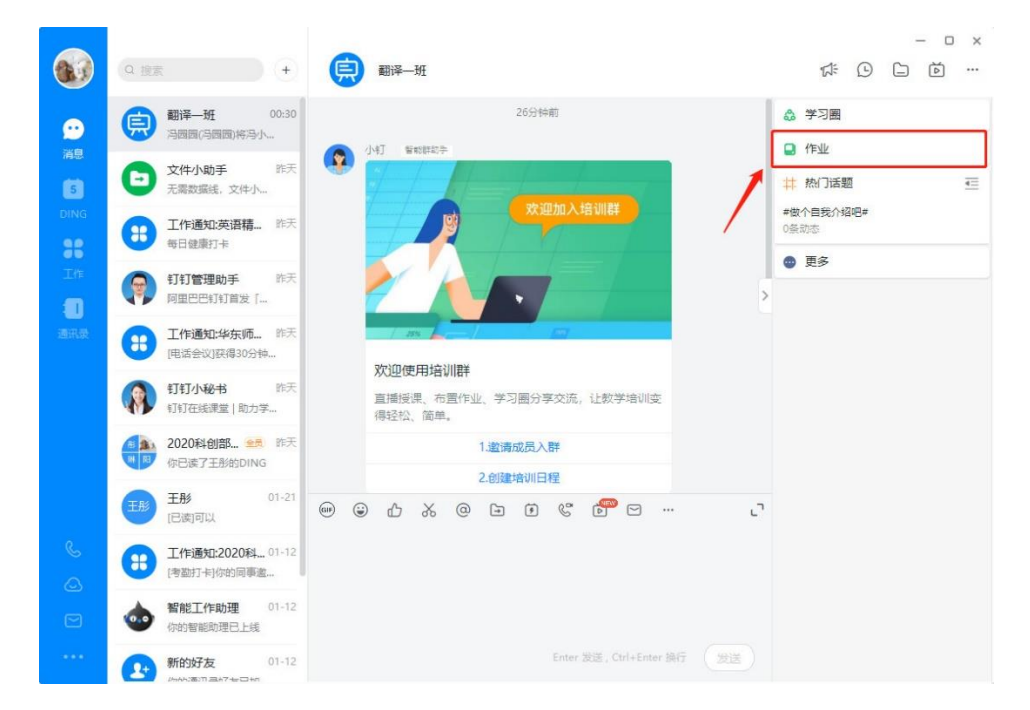

选择之后,可以进行作业的发布。提出作业要求,发布的班级,以及作业上交的

时间。

## 5. 学生如何进入

老师编辑培训群的名称(即课程名称)即可建群。最后,通过微信邀请或者课 程二维码发布,添加学生进入班级。

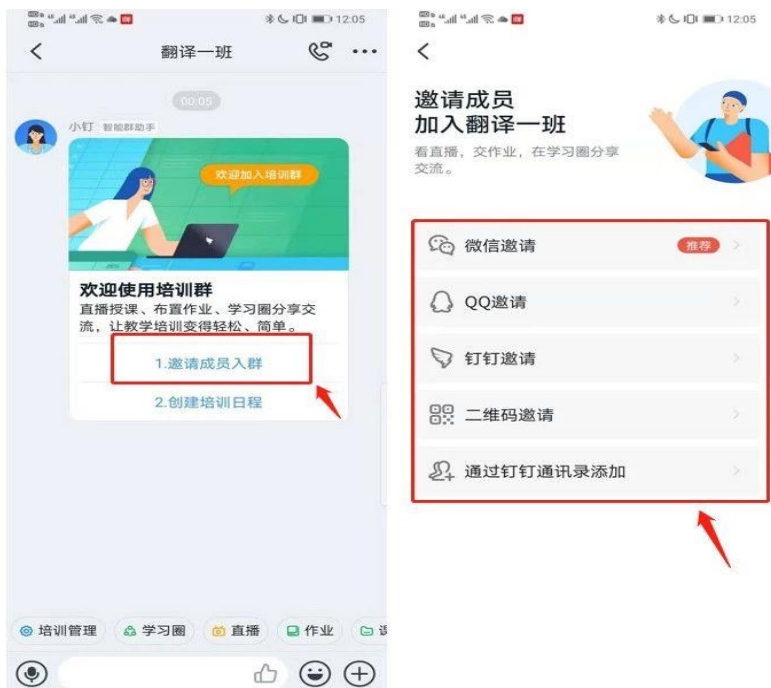

老师开始"视频会议"后,学生点击钉钉消息页顶部或者班级群中直接查看。学 生可选择「留言聊天」或者「举手连麦」等方式与老师互动。电脑端、手机端都可 以观看直播。